# ECC ジュニア受講生様

## 体験申込の流れ

## (パソコン・タブレット版)

以下の URL より ECC オンラインレッスンにログインをしていただきます。 <https://resv.ecc.co.jp/student/>

#### ① トップページ

「申込」タブをクリックしていただきます。

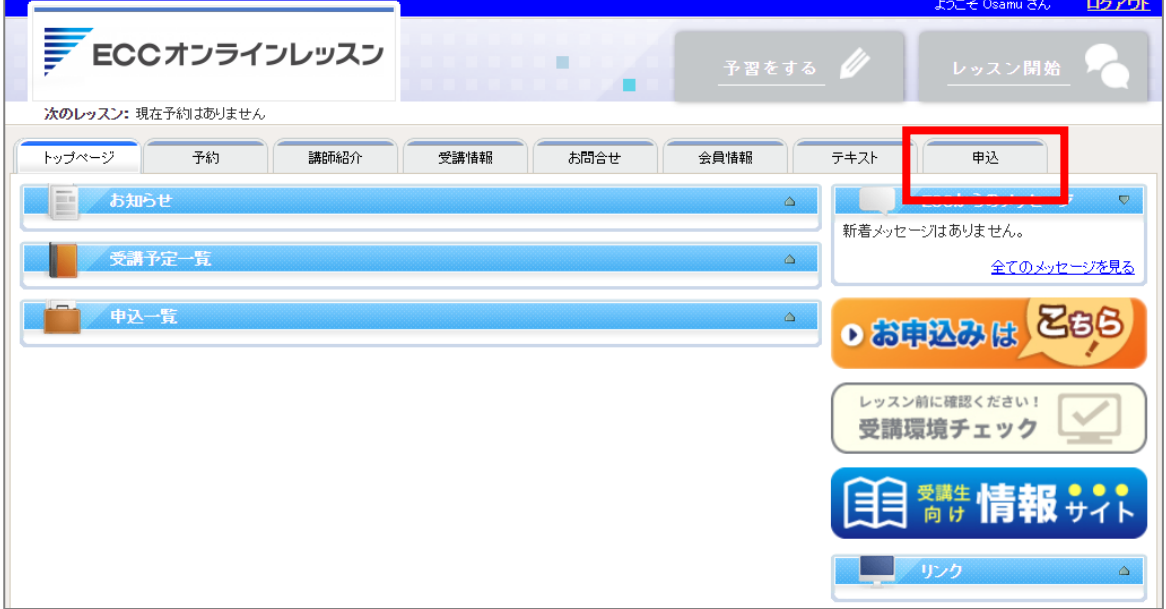

#### ② 申込ページ

「オンラインスピーキング」をクリックし、「体験申込はこちら」をクリックしていただきます。

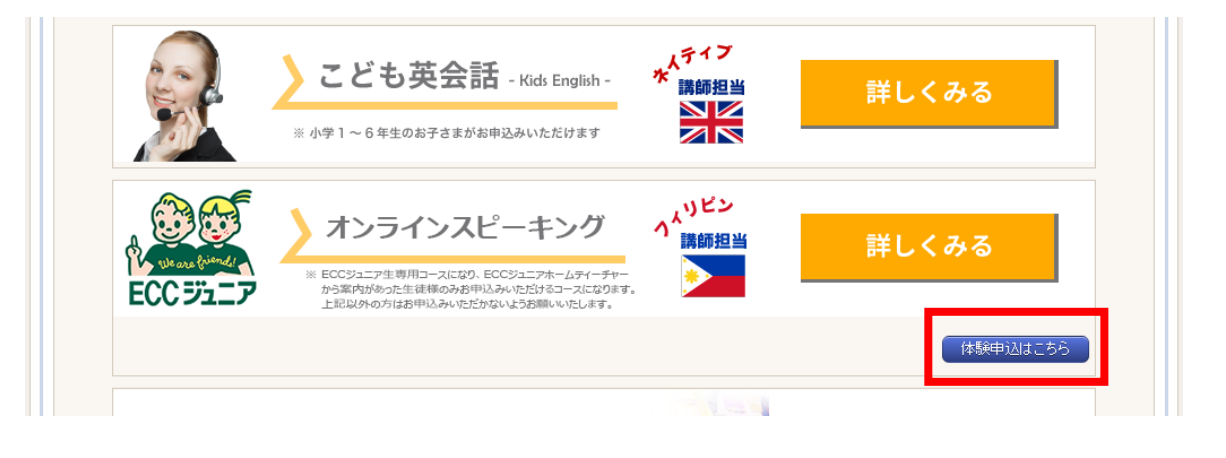

## ③ プラン申込登録

「利用規約に同意する」にチェックの上、「この内容で申込する」をクリックしてください。

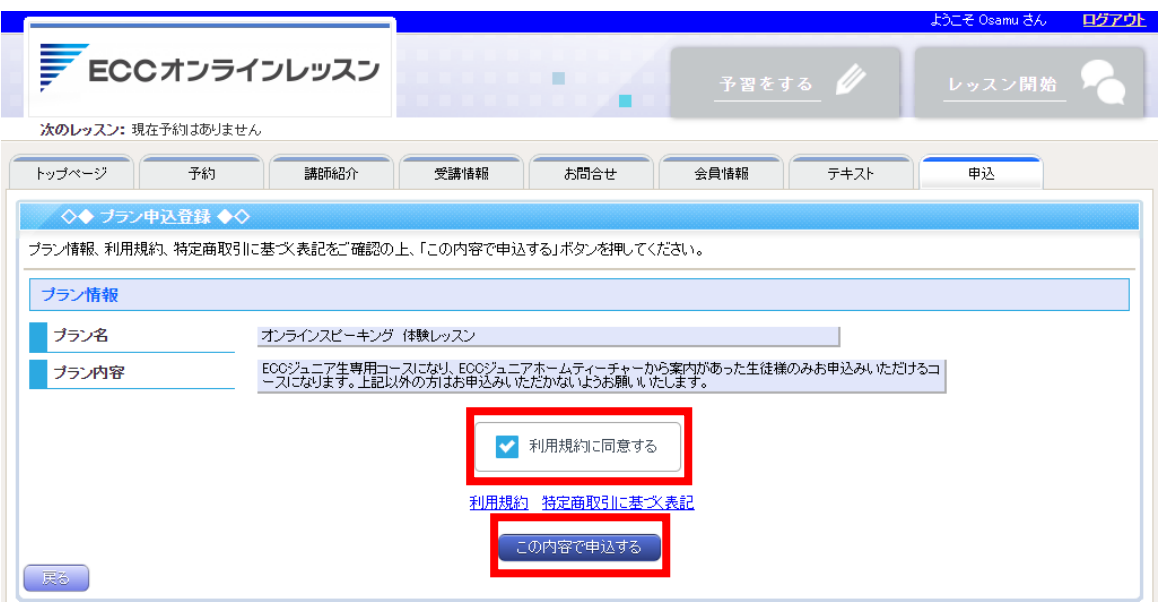

## ④ プラン申込登録の完了

「オンラインスピーキング 体験レッスン」の申込が完了となります。

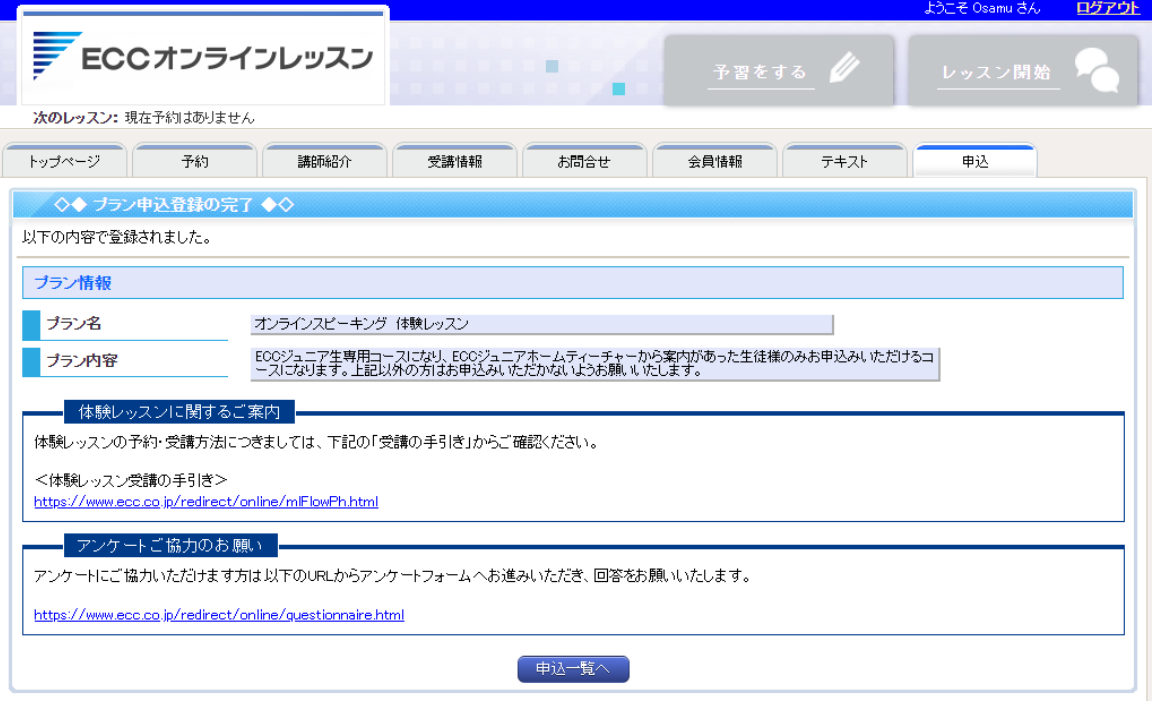

## 体験レッスン予約

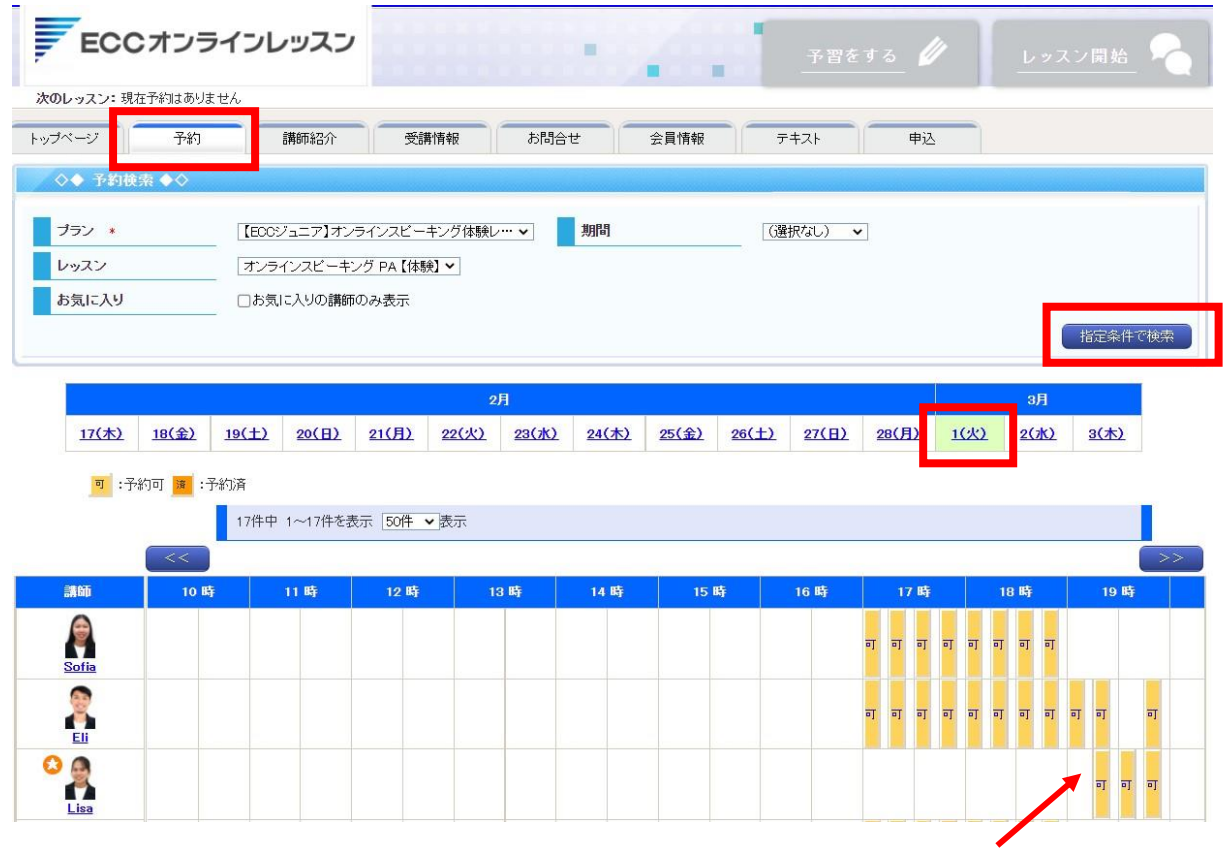